# flexera...

# Workflow Manager 2020 Update 1 Release Notes

August 2020

| Introduction                                                                                                    |
|----------------------------------------------------------------------------------------------------|
| New Features2                                                                                                    |
| Introducing LinkUrl Data Element2                                                                                                    |
| Linking to a URL2                                                                                                    |
| Linking to a UNC Path4                                                                                                    |
| Deleting Multiple Workflow Request5                                                                                                    |
| Disable Rollback Option in the Workflow Step6                                                                                                    |
| Windows Authentication Option in the External Data Source Page7                                                                                                    |
| Current Step Column Included in All Workflow Requests Page8                                                                                                    |
| DeleteWorkflow WebAPI in the Web Services8                                                                                                    |
| Display Name in the Dashboard9                                                                                                    |
| Upgrading Workflow Manager Older Version to Workflow Manager 2020 Update 1                                                                                                    |
| Resolved Issues                                                                                                    |
| System Requirements                                                                                                    |
| Weighter Marson Mark Commen                                                                                                    |
| Workflow Manager Web Server                                                                                                    |
| Workflow Manager Web Server                                                                                                    |
|                                                                                                    |
| Workflow Manager / AdminStudio Database Server                                                                                                    |
| Workflow Manager / AdminStudio Database Server       12         File Share Server       13         Workflow Manager End User Computers       14         Portal Web Server for Intranet Clients       14                                                         |
| Workflow Manager / AdminStudio Database Server       12         File Share Server       13         Workflow Manager End User Computers       14         Portal Web Server for Intranet Clients       14         Portal Web Server for Internet Clients       14 |
| Workflow Manager / AdminStudio Database Server       12         File Share Server       13         Workflow Manager End User Computers       14         Portal Web Server for Intranet Clients       14                                                         |

# Introduction

Workflow Manager helps enterprises efficiently manage the Application Readiness and Software License Optimization processes to streamline the procurement, preparation, deployment, and ongoing management of applications. Workflow Manager maximizes productivity of the IT team by automating change management, asset management, and other ITIL processes as part of the enterprise application lifecycle Test.

When IT-wide processes such as preparing application for deployment, migrations, and license optimization are managed poorly, expensive errors can occur, resulting in costly delays, lost productivity, and overspending. Workflow Manager standardizes, coordinates, and streamlines the management of applications through the entire enterprise lifecycle, reducing costs and maximizing productivity.

Workflow Manager supports both AdminStudio Suite and FlexNet Manager Suite for Enterprises. IT teams of every size use Workflow Manager to coordinate software asset management—from application packaging and deployment, though software licensing and optimization after deployment. Workflow Manager can manage desktop management processes, such as preparing for Windows migrations and application virtualization, as well as procurement, auditing, and retirement of software assets.

## **New Features**

Workflow Manager 2020 Update 1 includes the following new features:

- Introducing LinkUrl Data Element
- Deleting Multiple Workflow Request
- Disable Rollback Option in the Workflow Step
- Windows Authentication Option in the External Data Source Page
- Current Step Column Included in All Workflow Requests Page
- DeleteWorkflow WebAPI in the Web Services
- Display Name in the Dashboard

#### Introducing LinkUrl Data Element

In Workflow Manager 2020 Update 1, the LinkUrl Data Element is introduced.

Select **LinkUrl** to prompt the requester to click a link to open a specified Url or UNC path in a new window/ dialog box. With this data type you have two options:

- Linking to a URL
- Linking to a UNC Path

#### Linking to a URL

When you add a data element with a data type of **LinkUrl** with the **Url** option to a workflow template, and associate that data element with a Workflow step, the requester is prompted to click a link, which will open the specified Url in a new dialog box.

#### Step 1

#### Data Entry

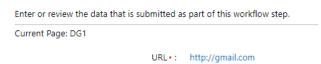

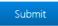

To create a data element with the LinkUrl data type with the Url option, perform the following steps:

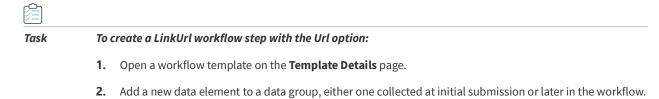

- 3. Enter a name for this data element in the **Description** field.
- 4. Set Data type to LinkUrl.
- 5. Set Link type to Url and enter a URL in the Link field. For example, enter http://gmail.com.

| Data Element    | Details                                 |    |
|-----------------|-----------------------------------------|----|
| *Description:   | Validate Request                        | 11 |
| *Required:      | ○ Yes <sup>●</sup> No                   |    |
| *Sort order:    | 10                                      |    |
| Help text:      |                                         |    |
| *Internal Name: | Validate Request                        |    |
| *Data type:     | LinkUrl                                 | ~  |
| Link type:      | ● Url ○ UNC path                        |    |
| *Link:          | http://gmail.com                        |    |
| <b>D</b> . 1    | Please enter url ex: http://google.com/ |    |
| Display name:   | Gmail                                   |    |

- 6. Enter the display name in the Display name filed.
- 7. Click the **Create** button and associate the data group containing that data element to a workflow step.

#### Linking to a UNC Path

When you add a data element with a data type of **LinkUrl** with the **UNC Path** option to a workflow template, and associate that data element with a Workflow step, the requester is prompted to click a path and download the shared file.

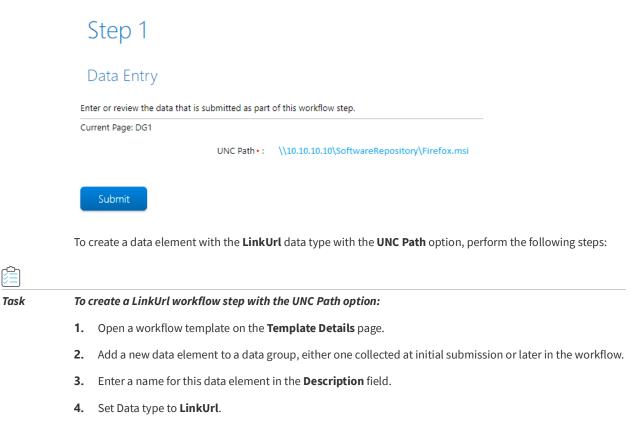

5. Select Link type to **UNC path** and enter a path in the **Link** field. For example, enter \\10.10.10.10\SoftwareRepository\Firefox.msi.

Workflow Manager 2020 Update 1 Release Notes (August 2020)

| Data Element Details |                                                                      |  |  |  |  |
|----------------------|----------------------------------------------------------------------|--|--|--|--|
| *Description:        | Validate Request                                                     |  |  |  |  |
| *Required:           | ⊖ Yes <sup>●</sup> No                                                |  |  |  |  |
| *Sort order:         | 10                                                                   |  |  |  |  |
| Help text:           |                                                                      |  |  |  |  |
| *Internal Name:      | Validate Request                                                     |  |  |  |  |
| *Data type:          | LinkUrl 🗸                                                            |  |  |  |  |
| Link type:           | ○ Url                                                                |  |  |  |  |
| *Link:               | \\10.10.10.10\SoftwareRepository\Firefox.msi                         |  |  |  |  |
|                      | Please enter file share path as:<br>\\servername\folderName\Filename |  |  |  |  |
| Display name:        | <u>smal</u>                                                          |  |  |  |  |
| User name:           | <u>And yothat</u>                                                    |  |  |  |  |
| Domain:              | Wfm                                                                  |  |  |  |  |
| Password:            |                                                                      |  |  |  |  |

- 6. Enter the display name in the **Display name** filed.
- 7. Enter the User name, Domain, and Password in the respective fields.
- 8. Click the **Create** button and associate the data group containing that data element to a workflow step.

## **Deleting Multiple Workflow Request**

In previous versions of Workflow Manager, You can delete the specific workflow requests on the **Properties** tab.

In Workflow Manager 2020 Update 1, Multiple Workflow requests can be deleted by selecting the multiple rows in the page.

#### All Workflow Requests

| U | lse co  | lumn filters to search for a | specific workflow | w request. |          |        |                  |               |              |          |                      |   |                        | Add            | Delete              |   |
|---|---------|------------------------------|-------------------|------------|----------|--------|------------------|---------------|--------------|----------|----------------------|---|------------------------|----------------|---------------------|---|
| 6 | i resul | Its returned 20 👻            | rows per page     | *          |          |        |                  |               |              |          | C                    | 3 | $\Pi\equiv \mathbf{T}$ | C Enter search | text                |   |
|   |         | Name 👻                       | Number 🕞          | Project 🔍  | Company  | Status | Status notes 🛛 👻 | Current phase | Current step | Assigned | Create date          |   | Days In Phase          | Assignee 🔍     | Submitter           | v |
|   |         | Workflow Request 02          | WF 10             | Project 02 | Customer | Active | Data Entry Phase | Identify      | Request      | No       | 8/7/2020 11:55:14 AM |   | 0                      |                | service@service.com | • |
|   |         | WorkFlow 03                  | WF 8              | Project 03 | Customer | Active | Data Entry Phase | Identify      | Request      |          | 8/7/2020 11:54:27 AM |   |                        |                | service@service.com | h |
|   |         | WorkFlow 02                  | WF 7              | Project 02 | Customer | Active | Data Entry Phase | Identify      | Request      | No       | 8/7/2020 11:54:11 AM |   | 0                      |                | service@service.com | • |
|   |         | WorkFlow 01                  | WF 6              | Project 01 | Customer | Active | Data Entry Phase | Identify      | Request      | No       | 8/7/2020 11:53:51 AM |   | 0                      |                | service@service.com | h |
| T |         | Workflow Request 01          | WF 9              | Project 01 | Customer | Active | Data Entry Phase | Identify      | Request      | No       | 8/7/2020 11:55:01 AM |   | 0                      |                | service@service.com |   |
|   |         | Workflow Request 03          | WF 11             | Project 03 | Customer | Active | Data Entry Phase | Identify      | Request      | No       | 8/7/2020 11:55:29 AM |   | 0                      |                | service@service.com | 1 |
|   |         |                              |                   |            |          |        |                  |               |              |          |                      |   |                        |                |                     |   |

For more details, see Deleting a Workflow Request.

## Disable Rollback Option in the Workflow Step

In Workflow Step Details if **Disable Rollback for step** option is not selected, then **Rollback** button will appear in the Workflow request step.

| Workflow Step                    | o Details         |
|----------------------------------|-------------------|
| *Description:                    |                   |
| *Step type:                      | Data Entry/Edit 🗸 |
| *Track for workflow<br>SLA:      | ○ Yes ● No        |
| *Track for workflow<br>step SLA: | ○ Yes ● No        |
| Limit To Assigned<br>Users:      |                   |
| Due period (days):               | 5                 |
| Risk period (days):              | 2                 |
| *Sort order:                     | 0                 |
| Disable Rollback for step:       |                   |
| Workflow step co                 | ondition          |
| Define Condition                 |                   |
| Create                           | ancel Delete      |

If you select **Disable Rollback for step** option in the Workflow Step Details, then the Rollback button will not appear in the Workflow for that particular step.

| Progress                                            |                                           |                                                                           |
|-----------------------------------------------------|-------------------------------------------|---------------------------------------------------------------------------|
| Workflow<br>Overview ₽                              | 1 1 <i>0√</i><br>p1                       | 2 1 ∅ �<br><sup>p2</sup>                                                  |
|                                                     | ep in progress begun at:<br>) 12:19:20 PM | s1                                                                        |
| S1<br>Updated on 8/12/2020 12:19<br>By admin admin. | 9:20 PM                                   | Data Entry                                                                |
|                                                     |                                           | Enter or review the data that is submitted as part of this workflow step. |
|                                                     |                                           | Current Page: g1                                                          |
|                                                     |                                           | e1•: test                                                                 |
|                                                     |                                           | Update Data Go to Current Step                                            |

#### Windows Authentication Option in the External Data Source Page

In Workflow Manager 2020 Update 1, Windows Authentication feature has been added in the External Data Source Page.

If you select **Windows Authentication**, you can login into the database with windows network authentication (your network login Id).

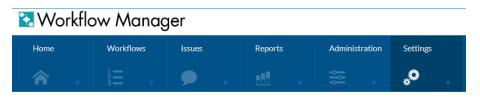

## Add External Data Source

Enter details for external data sources.

|      | *Database type:   | SQL Server 🗸                                                                  |
|------|-------------------|-------------------------------------------------------------------------------|
|      |                   | <ul> <li>SQL Server Authentication</li> <li>Windows Authentication</li> </ul> |
|      | *Datasource name: |                                                                               |
|      | *Server:          |                                                                               |
|      | *Database name:   |                                                                               |
|      |                   |                                                                               |
| Save | Delete Cancel     |                                                                               |

To enter connection details for your database server. See Add/Edit External Data Source Page for more information.

#### Current Step Column Included in All Workflow Requests Page

In Workflow Manager 2020 Update 1, a **Current Step** column is included in all Workflow Requests Page. With this new enhancement, you can know the current active status of the respective step.

#### All Workflow Requests

| Use co | lumn filters to search for a | specific workflow | v request. |           |          |                  |                   |                  |            |                      |                 |                |                     |
|--------|------------------------------|-------------------|------------|-----------|----------|------------------|-------------------|------------------|------------|----------------------|-----------------|----------------|---------------------|
|        |                              |                   |            |           |          |                  |                   |                  |            |                      |                 | Add            | Delete              |
| 6 resu | Its returned 20 🗸 r          | ows per page      | *          |           |          |                  |                   |                  |            | (                    |                 | C Enter search | text                |
|        | Name 👻                       | Number 🔄          | Project 👻  | Company 🚽 | Status 🔍 | Status notes 🛛 👻 | Current phase 🛛 🖃 | Current step 🛛 🖃 | Assigned 📃 | Create date          | Days In Phase 📃 | Assignee 📃     | Submitter 🔍         |
|        | Workflow Request 02          | WF 10             | Project 02 | Customer  | Active   | Data Entry Phase | Identify          | Request          | No         | 8/7/2020 11:55:14 AM | 0               |                | service@service.com |
|        | WorkFlow 03                  | WF 8              | Project 03 | Customer  | Active   | Data Entry Phase | Identify          | Request          | No         | 8/7/2020 11:54:27 AM | 0               |                | service@service.com |
|        | WorkFlow 02                  | WF 7              | Project 02 | Customer  | Active   | Data Entry Phase | Identify          | Request          | No         | 8/7/2020 11:54:11 AM | 0               |                | service@service.com |
|        | WorkFlow 01                  | WF 6              | Project 01 | Customer  | Active   | Data Entry Phase | Identify          | Request          | No         | 8/7/2020 11:53:51 AM | 0               |                | service@service.com |
|        | Workflow Request 01          | WF 9              | Project 01 | Customer  | Active   | Data Entry Phase | Identify          | Request          | No         | 8/7/2020 11:55:01 AM | 0               |                | service@service.com |
|        | Workflow Request 03          | WE 11             | Project 03 | Customer  | Active   | Data Entry Phase | Identify          | Request          | No         | 8/7/2020 11:55:29 AM | 0               |                | service@service.com |
| 💎 Crea | te Filter                    |                   |            |           |          |                  |                   |                  |            |                      |                 |                |                     |

#### DeleteWorkflow WebAPI in the Web Services

In Workflow Manager 2020 Update 1, DeleteWorkflow WebAPI is included in the Web Services. With this enhancement, you can delete one or multiple workflow requests.

| Integration                                                                                                    |
|----------------------------------------------------------------------------------------------------|
| The following operations are supported. For a formal definition, please review the Service Description.                                                |
| Authenticate     Authenticates NT user                                                                                                    |
| AuthenticateDbUser     Authenticates a Database user                                                                                                   |
| <u>CreateWorkflowReguest</u> Create a workflow request for the given project and store it on the session                                               |
| DeleteWorkflow     Return true after deleting a workflow for passed workflowid's : <xml><workflows><workflow>&gt;</workflow></workflows></xml>         |
| <u>GetDataElement</u> Gets workflow metadata for workdflow request currently stored in the session                                                     |
| <ul> <li><u>GetDataGroupElements</u><br/>Return a list of Data Group Elements for a Data Group with columns ID, Value, DataType, IsRequired</li> </ul> |
| <u>GetDataGroups</u> Return a list of Data Groups for a project with columns ID and Value                                                              |
| <u>GetProjects</u> Return a list of Active projects with columns ID and Value                                                                          |
| <u>GetWFDataGroupElements</u> Return a list of Data Group Elements for a Data Group                                                                    |
| <u>GetWFDataGroups</u> Return a list of Data Groups for a project                                                                                      |
| GetWFProjects     Return a list of Active projects                                                                                                    |
| GetWorkflowIDFromSession     Get the Workflow ID                                                                                                    |
| GetWorkflowNameFromSession     Get the Application Name                                                                                                |
| GetWorkflowStatus     Gets the Workflow Request Status                                                                                                 |
| GetWorfflowsForProject Returns list of workflows associated with ProjectId                                                                             |
| LoadWorkflowRequest Loads the Workflow Request in the current session                                                                                  |
| <u>SetDataElement</u> Set workflow metadata for workflow request currently stored in the session                                                       |

For more details, see Web Services.

#### **Display Name in the Dashboard**

In Workflow Manager 2020 Update 1, Display Name is included in the Dashboard.

While creating a new account, you have to enter the Display name in the Account Details page.

#### Account Details

Enter or edit account information and click Save.

Company: Workflow Administrator ~ \* Account Name: For example:johndoe@company.com Active ~ Status: Display Name: \* Password: \* Confirm password: Email: Confirm email: Location: \* Roles: Project Manager Repackager SCAdmin System Administrator Tech Lead

When you create or edit the account with the display name, then the Display name of the Account user will appear in the Account Administration Page.

Click Sync button in the Add Directory Service Connection to update the Display Name of Active Directory users under Accounts & Groups grid and Open Issues and Request Assignments sections under Dashboard.

Upon clicking on **Sync** button, Existing Active Directory **usernames** will be updated to **Display Names** on the Dashboard and in the **Display Name** column of the Accounts Administration page for catalogs upgraded from previous releases.

| Open Issues |                  | Request Assignments |             |  |  |  |
|-------------|------------------|---------------------|-------------|--|--|--|
| Issue       | Assigned to      | User Name           | Assignments |  |  |  |
| Issue 01    | Abc Xyz          | Abc Xyz             | 2           |  |  |  |
| Issue 02    | Consumer User    | Automation User1    | 1           |  |  |  |
| Issue 03    | Automation User1 | Display name        | 3           |  |  |  |
|             |                  |                     |             |  |  |  |
|             |                  |                     |             |  |  |  |
|             |                  |                     |             |  |  |  |
|             |                  |                     |             |  |  |  |
|             |                  |                     |             |  |  |  |
|             |                  |                     |             |  |  |  |
|             |                  |                     |             |  |  |  |
|             |                  |                     |             |  |  |  |

When you upgrade catalog from previous releases, **Account name** column in the Account Administration page would be in the column chooser, if not visible needs to be dragged and placed into the grid.

# Upgrading Workflow Manager Older Version to Workflow Manager 2020 Update 1

To upgrade an installation of Workflow Manager 2020 or older to Workflow Manager 2020 Update 1, you must first uninstall the older version of Workflow Manager.

To upgrade an older version of Workflow Manager to Workflow Manager 2020 Update 1, perform the following steps.

| Task | То и | upgrade an older ver  | sion of Workflow Manage                                                                                                    | r to Workflow Mana   | ger 2020 Update 1:                      |  |  |  |  |
|------|------|-----------------------|----------------------------------------------------------------------------------------------------|----------------------|-----------------------------------------|--|--|--|--|
|      | 1.   | Download the insta    | ller for Workflow Manager                                                                                                    | 2020 Update 1 from   | the Flexera Product and License Center: |  |  |  |  |
|      |      | https://flexerasoftw  | vare.flexnetoperations.com                                                                                                    | ı                    |                                         |  |  |  |  |
|      | 2.   | If you Workflow Mar   | f you Workflow Manager 2020 or older is installed, open the Control Panel and uninstall it.                                                              |                      |                                         |  |  |  |  |
|      | 3.   |                       | Launch the installer you downloaded in Step 1. Follow the instructions in the Installation Wizard until installation is completed.                       |                      |                                         |  |  |  |  |
|      | 4.   | After successful inst | allation, AdminStudio Cor                                                                                                    | nfiguration Wizard w | ill automatically launch.               |  |  |  |  |
|      |      | Create or Update      | an AdminStudio database<br>an AdminStudio database<br>abase<br>to an existing Workflow Manager or Adm<br>11.22.333.44<br>SQL Server Authentication<br>Sa | inStudio database    |                                         |  |  |  |  |
|      |      | Database:             | WFM                                                                                                    | •                    |                                         |  |  |  |  |

5. On the Create or Update an AdminStudio database panel of the AdminStudio Configuration Wizard, provide the details and credentials of the SQL Server and database that was used in the older version of Workflow Manager.

Help

Next > Cancel

- **6.** Follow the instructions in the Configuration Wizard until it is completed. The wizard will upgrade the database and make it compliant with the new version of Workflow Manager.
- 7. Refresh/restart IIS on the Workflow Manager server.

After performing these steps, you can launch the updated version of Workflow Manager.

## **Resolved Issues**

This section lists the customer issues that were resolved in Workflow Manager 2020 Update 1.

| Issue       | Description                                                                                                    |
|-------------|----------------------------------------------------------------------------------------------------|
| IOJ-2115677 | Option to Display the Workflow Step Name as a Column in All Workflow Request page.                                                |
| IOJ-2113335 | A WebAPI is required to delete the workflow.                                                                                      |
| IOJ-2113330 | User's Active Directory(AD) display name should be displayed instead of login ID on the Request Assignment dashboard page.        |
| IOJ-2111019 | Disabling rollback option for a particular step.                                                                                  |
| IOJ-2096762 | URL enabled in Data type.                                                                                                    |
| IOJ-2090425 | For Database Type Oracle/SQL Server windows Authentication for the connectivity is required in the Add External Data Source page. |
| IOJ-1889596 | Typo in Some Pages.                                                                                                    |
| IOJ-1882913 | Time Off Administration still showing without role permission.                                                                    |
| IOJ-1869866 | Error on running the AMS_System_Schema.sql when trying to create the database manually.                                           |
| IOJ-1854860 | Delete multiple workflow requests.                                                                                                |

# **System Requirements**

This section lists the system requirements for Workflow Manager.

- Workflow Manager Web Server
- Workflow Manager / AdminStudio Database Server
- File Share Server
- Workflow Manager End User Computers
- Portal Web Server for Intranet Clients
- Portal Web Server for Internet Clients
- Workflow Manager System Account Requirements

#### Workflow Manager Web Server

The following table lists the system requirements for the Web server that hosts the Workflow Manager Data Web service and the actual Workflow Manager Web site.

| Item             | Description                                                                                |
|------------------|--------------------------------------------------------------------------------------------|
| Processor        | 32-bit or 64-bit processor at 2 GHz or greater.                                            |
|                  |                                                                                            |
|                  | <b>Note</b> • Workflow Manager runs in 32-bit mode on a 64-bit OS.                         |
| RAM              | 4 GB or greater (8 GB preferred)                                                           |
| Hard Disk Space  | 100 GB or greater                                                                          |
| Operating System | Windows Server 2008 R2 or later / English base language (Windows Server 2012<br>preferred) |
| IIS              | IIS 7.0 or later                                                                           |
| .NET Framework   | .NET Framework 4.6.1 or later                                                              |
| ASP.NET          | ASP.NET 4.0.30319 or later                                                                 |
| MSXML            | MSXML 6.0                                                                                  |
|                  |                                                                                            |
|                  | <b>Note</b> • MSXML is installed by the Workflow Manager installer.                        |

## Workflow Manager / AdminStudio Database Server

This following table lists the recommended system configuration for a Workflow Manager/AdminStudio Application Catalog database server:

**Note** • While minimum requirements are listed below, the recommended system configuration for a database server is dependent upon the number of users and the number of packages that will be imported into the Application Catalog database

| Item            | Description                                    |
|-----------------|------------------------------------------------|
| Processor       | 32-bit or 64-bit processor at 2 GHz or greater |
| RAM             | 4 GB or greater (8 GB preferred)               |
| Hard Disk Space | 80 GB or greater                               |

| Item              | Description                                                                                                    |
|-------------------|----------------------------------------------------------------------------------------------------|
| Operating System  | Windows Server 2008 R2 or later (Windows Server 2012 preferred)                                                                                                    |
| Database Software | SQL Server 2008 R2 or later databases, including SQL Server 2012 and SQL<br>Server 2014 (latest version preferred)                                                                                                    |
|                   | • Dictionary sort order—SQL Server must be installed with case-<br>insensitive dictionary sort order 52 on Code Page 1252 for non-Unicode<br>data. For more information, use the sp_helpsort T-SQL command, which<br>returns the following: |
|                   | Latin1-General, case-insensitive, accent-sensitive, kanatype-<br>insensitive, width-insensitive for Unicode Data, SQL Server<br>Sort Order 52 on Code Page 1252 for non-Unicode data                                                        |
|                   | • <b>Collation setting</b> —SQL_Latin1_General_CP1_CI_AS is the required collation setting for AdminStudio database server. It is the only supported collation.                                                                             |
|                   |                                                                                                    |
|                   | <b>Note</b> • Before attempting to connect to an existing Microsoft SQL Server, open SQL Server Configuration Manager and make sure that the following three protocols are enabled:                                                         |
|                   | <ul> <li>Shared Memory</li> <li>Named Pipes</li> <li>TCP/IP</li> </ul>                                                                                                    |

## **File Share Server**

This following table lists the system requirements for the machine that stores Workflow Manager's uploaded source files and the repackaged output files:

| Item             | Description                     |
|------------------|---------------------------------|
| Processor        | 2 GHz or greater                |
| RAM              | 2 GB or greater                 |
| Hard Disk Space  | 1 TB or greater                 |
| Operating System | Windows Server 2008 R2 or later |

#### Workflow Manager End User Computers

This following table lists the recommended system configuration for a Workflow Manager end user machine:

| Item               | Description                              |
|--------------------|------------------------------------------|
| Browser            | Microsoft Edge                           |
|                    | Microsoft Internet Explorer 9.0 or later |
|                    | • Chrome for Windows 33.0 or later       |
|                    | • Firefox for Windows 25.0 or later      |
|                    | Safari for macOS and iOS                 |
| Monitor Resolution | 1024 x 768 pixels or higher              |

#### **Portal Web Server for Intranet Clients**

A portal is not required to support Windows NT authentication. You can enable Windows NT authentication directly on the web site.

Single sign-on is only supported when the user that logs into IIS has been imported into the Workflow Manager database using Active Directory. The administrator can either import the complete group or only one user. If a complete group is imported, then all the members of the group can be logged into Workflow Manager using single sign-on.

The system requirements for this machine are the same as for the Workflow Manager Web Server.

## **Portal Web Server for Internet Clients**

For better security and to manage access to the Workflow Manager Web Server, it is recommend to also set up a portal Web server for Internet clients.

If Workflow Manager needs to be accessed over the Internet, it is recommended to set up a portal Web server, residing in a demilitarized zone (DMZ). This Web server:

- accepts the requests from the Internet clients,
- forwards them to the Workflow Manager,
- gets responses from the Workflow Manager, and
- forwards them to the clients

You can configure the Workflow Manager to entertain the request only if it is coming from the Portal Web server, and otherwise reject the request. The Portal Web server manages access to Workflow Manager and ensures that clients are not able to access any data or documents without logging in.

The system requirements for this machine are the same as for Workflow Manager Web Server.

#### Workflow Manager System Account Requirements

The AMS\_SYSTEM account on the Workflow Manager server requires the following privileges:

- IIS\_WPG group member—Must be a member of the local IIS\_WPG group (or IIS\_USRS) on the web server.
- Modify permissions on file share—Must have "modify" permissions on the Workflow Manager file share.
- Email permissions—Must have permission to send e-mail through the SMTP server.
- Active Directory query permission—Must have permission to query Active Directory.
- Local Administrators group member—If Workflow Manager will be calling any of the AdminStudio Platform APIs in the iPlugin DLL, the AMS\_SYSTEM account must be a member of the local Administrators group.

# **Legal Information**

#### **Copyright Notice**

Copyright © 2020 Flexera

This publication contains proprietary and confidential information and creative works owned by Flexera and its licensors, if any. Any use, copying, publication, distribution, display, modification, or transmission of such publication in whole or in part in any form or by any means without the prior express written permission of Flexera is strictly prohibited. Except where expressly provided by Flexera in writing, possession of this publication shall not be construed to confer any license or rights under any Flexera intellectual property rights, whether by estoppel, implication, or otherwise.

All copies of the technology and related information, if allowed by Flexera, must display this notice of copyright and ownership in full.

#### **Intellectual Property**

For a list of trademarks and patents that are owned by Flexera, see https://www.flexera.com/legal/intellectualproperty.html. All other brand and product names mentioned in Flexera products, product documentation, and marketing materials are the trademarks and registered trademarks of their respective owners.

#### **Restricted Rights Legend**

The Software is commercial computer software. If the user or licensee of the Software is an agency, department, or other entity of the United States Government, the use, duplication, reproduction, release, modification, disclosure, or transfer of the Software, or any related documentation of any kind, including technical data and manuals, is restricted by a license agreement or by the terms of this Agreement in accordance with Federal Acquisition Regulation 12.212 for civilian purposes and Defense Federal Acquisition Regulation Supplement 227.7202 for military purposes. The Software was developed fully at private expense. All other use is prohibited.